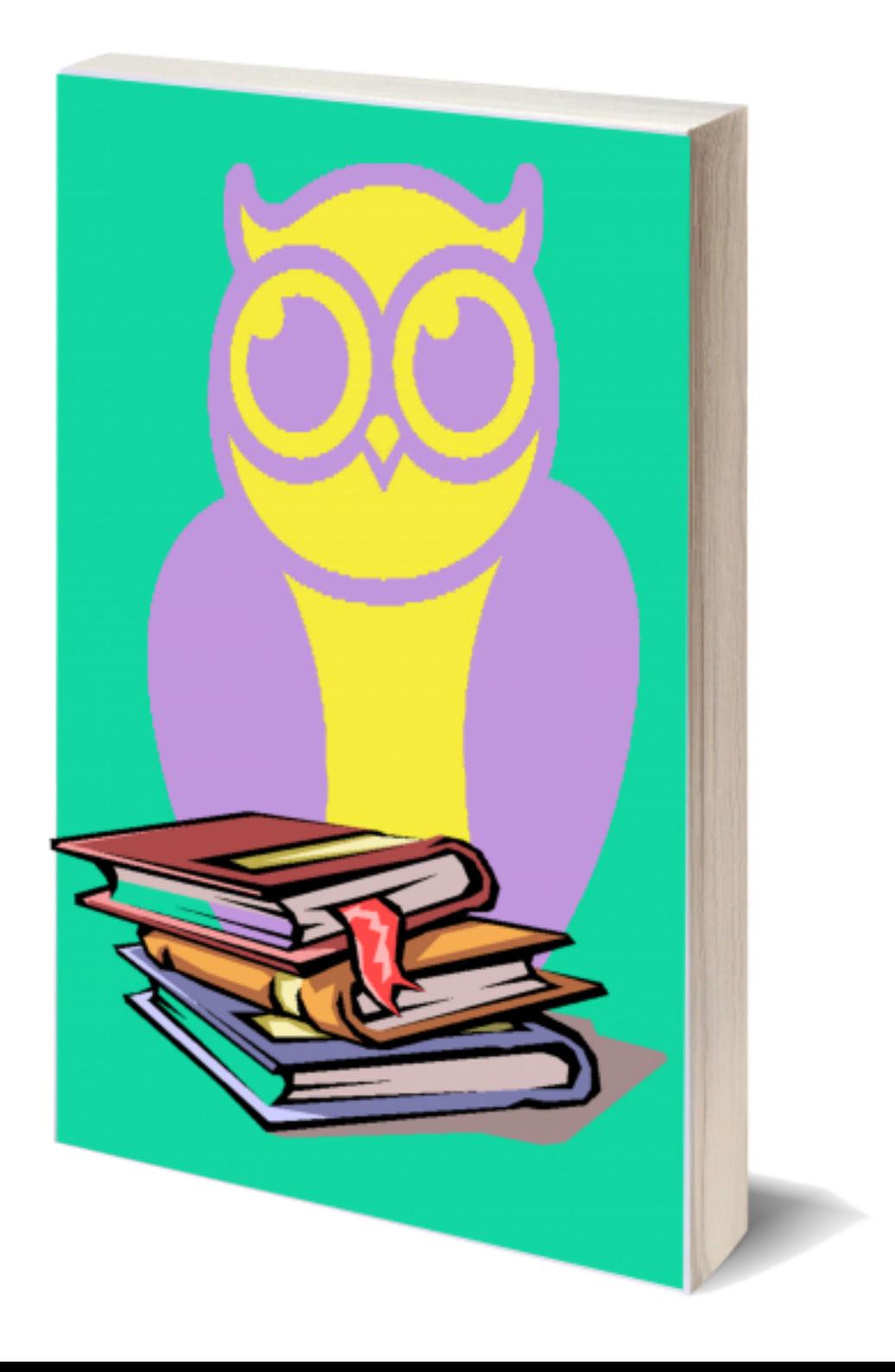

## **Salvar Arquivos do Pacote Microsoft Office 2007 em PDF**

Olá pessoal, nesse tutorial vou ensiná-los a transformar o trabalho que vocês estão fazendo através do Pacote da Microsoft Office 2007 em PDF. Seguindo esse tutorial, vocês poderão seguir os mesmos passos para os demais programas do pacote, como o Word, Excel, PowerPoint, etc. Então vamos lá!

Primeiramente devemos verificar se nós já não temos o suplemento de salvar nossos arquivos no formato PDF.

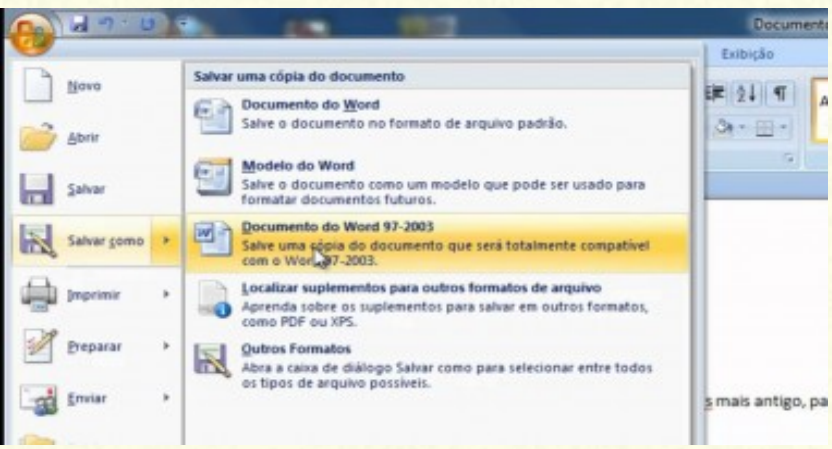

Geralmente a opção de salvar em PDF fica acima da opção "Outros Formatos". Nesse caso nós não temos o suplemento e precisamos baixá-lo.

Para baixarmos o suplemento em questão, devemos seguir o link oficial do mesmo:

## **https://www.microsoft.com/ptbr/download/details.aspx?id=7**

Ou apenas procurar no Google por "suplemento PDF para Office 2007" que teremos como primeiro resultado o link acima.

Abrindo o link e descendo um pouquinho a página, encontraremos a opção de baixarmos nosso suplemento no idioma de nossa preferência. Então, cliquem em baixar.

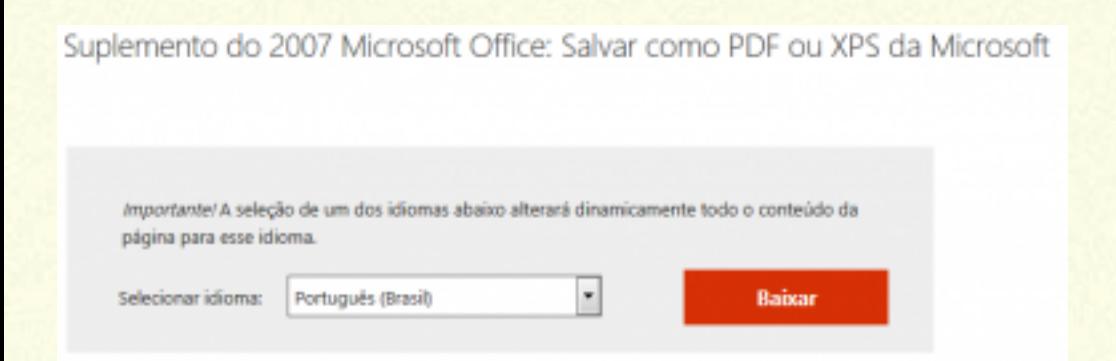

## Antes de o download iniciar, nós iremos nos deparar com essa tela abaixo:

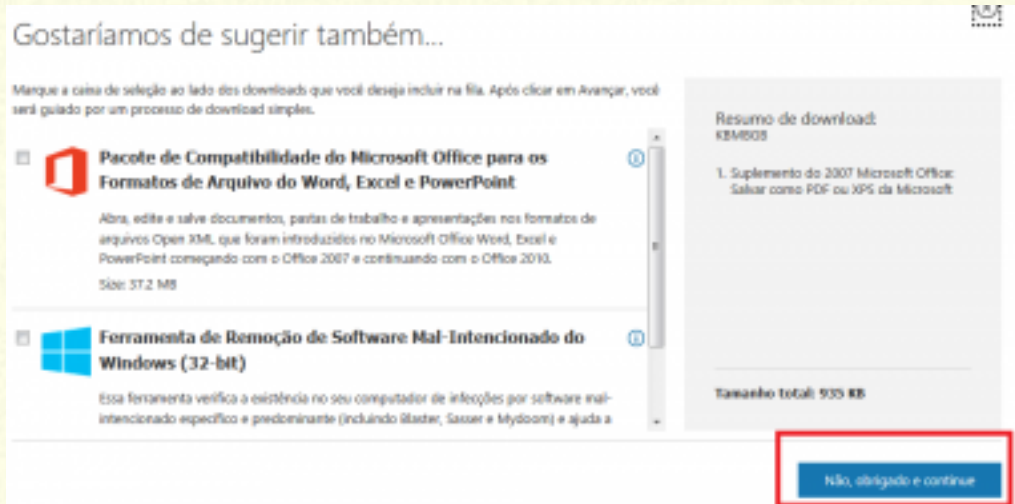

Não temos necessidade de adquirir esses pacotes adicionais para salvarmos nossos arquivos em PDF. Então, apenas clicamos na opção "Não, obrigado e continue", e esperamos nosso download para a pasta pré-configurada de nosso navegador.

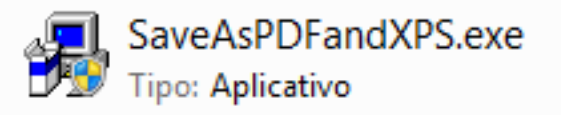

Acima vemos o arquivo que baixamos. Para iniciarmos a instalação precisamos apenas dar dois cliques, aceitarmos os termos e clicarmos continuar. Ao aparecer a imagem abaixo, já podemos dizer que foi um sucesso nossa instalação.

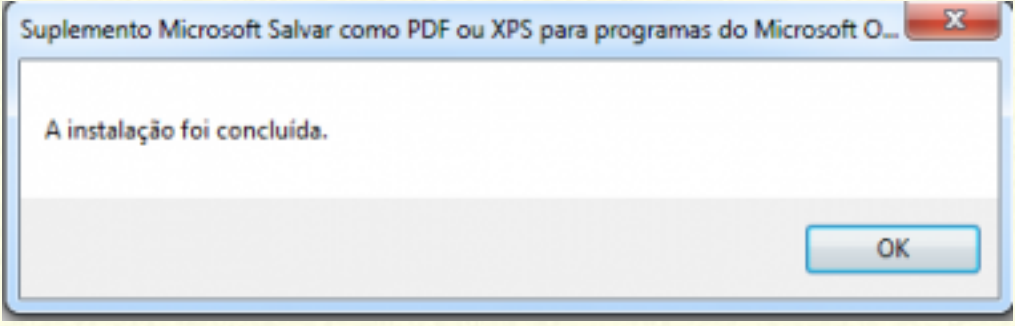

Pronto, nunca mais precisamos fazer essa instalação novamente. Agora é só abrir seu programa preferido do pacote Microsoft Office e salvar seu trabalho através da opção "Salvar Como" em PDF.

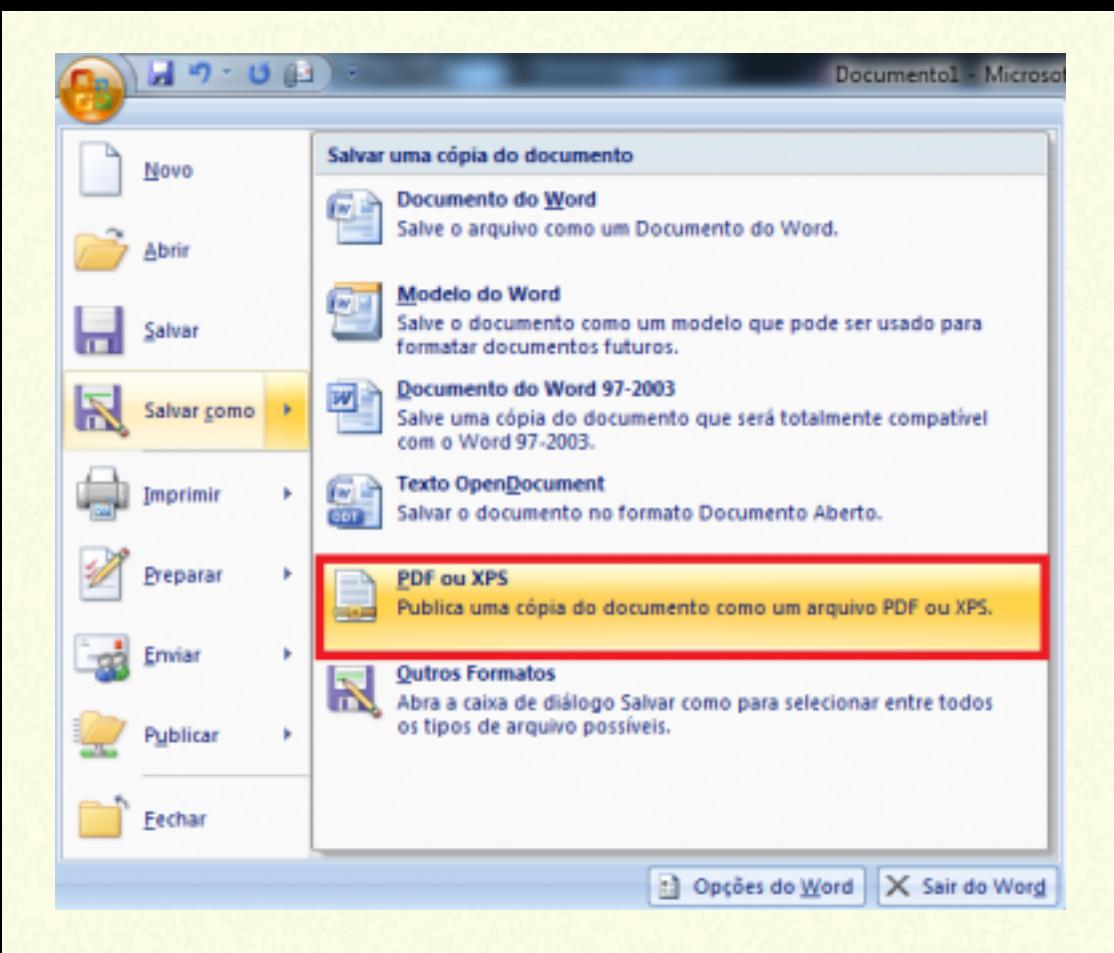

Até a próxima pessoal! **Ass: Ângelo de Medeiros**